## **Skype-to-NCU** 自動總機撥打校內分機使用說明

主旨:Skype-to-NCU自動總機撥打校內分機使用說明

說明:

- 1. 本校已完成建置與 Skype 互通機制,惠請轉知以利校外人士連絡使用。
- 2. 本校教職員生及校外人士於各地之 Skype 使用者均可透過 Skype 系統撥打 中大 Skype 代表帳號 ncu.voip,進入中大自動總機系統聽到語音招呼語後, 便可直撥校內分機號碼。
- 3. 撥打操作步驟如下:
	- 登入 Skype 後,先新增聯絡人 ncu.voip。
	- 點選 ncu.voip,接通進入中大自動總機系統。
	- 直接按校內 5 碼分機電話。
- 4. 請參閱詳[細使用操作說明](https://net.nthu.edu.tw/2009/tel:skype-to-nthu)(如下)。
- 5. 若有相關問題,請電分機 28000 陳先生洽詢。

## **Skype-to-NCU** 使用說明**(**電腦**)**

Step 1 下載並安裝 skype

- 1. 請連至 <http://www.skype.com/>或 <http://skype.pchome.com.tw/> 網頁下載 skype 軟體
- 2. 下載 skype 軟體完後進行安裝

Step 2 加入「中大總機連絡人」ncu.voip

1. 開啟 skype 後, 在工具列的「聯絡人」「新增聯絡人」「搜尋 skype 通訊 錄, 輸入 ncu.voip。

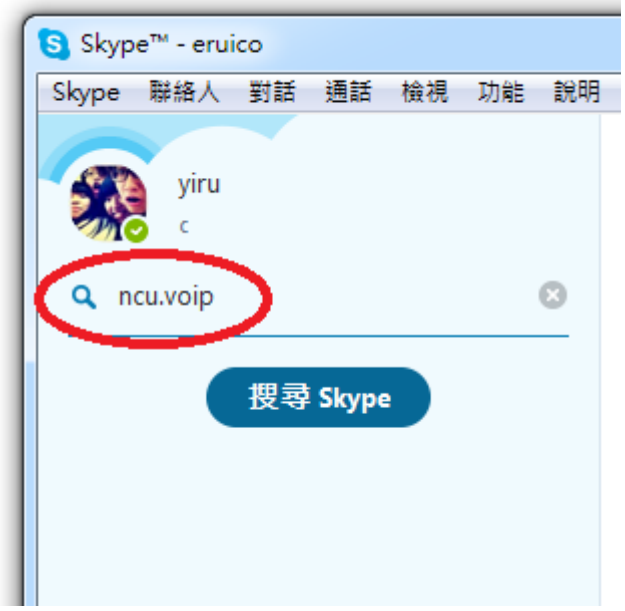

2. 按「搜尋 skype」後,再按「新增到聯絡人」。

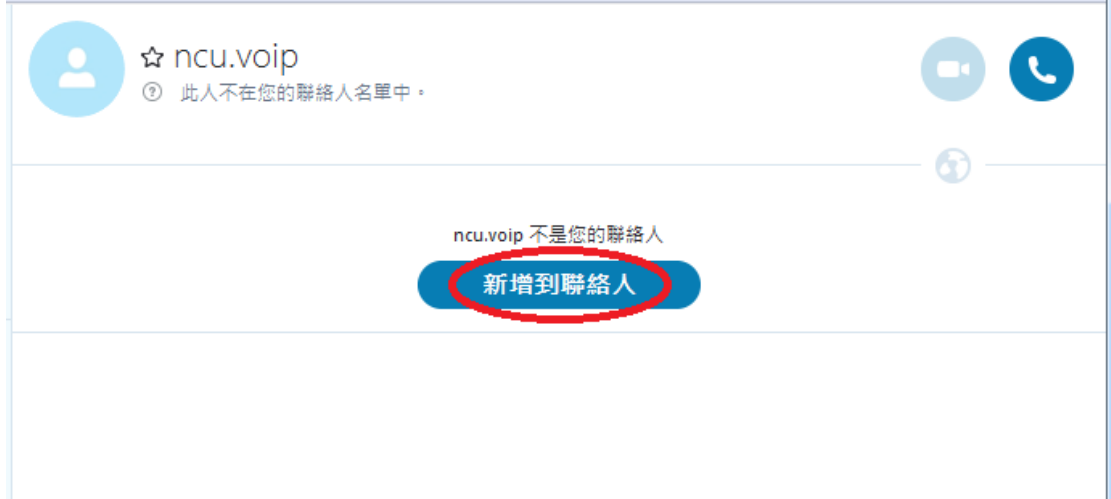

3. 新增聯絡人「ncu.voip」成功後,不需要另外輸入任何訊息,直接按「傳 送」即可。

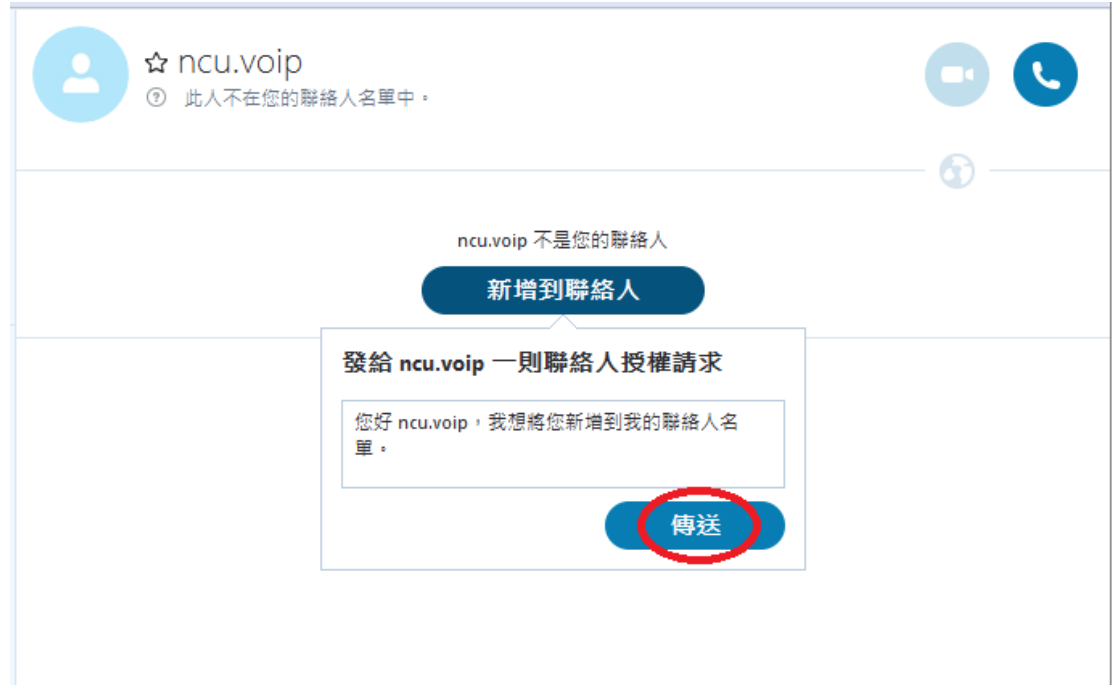

#### Step 3 撥打 ncu.voip

1. 選取聯絡人「ncu.voip」,並點選右邊第二個話筒「通話」鍵進行撥號(如 圖) 。

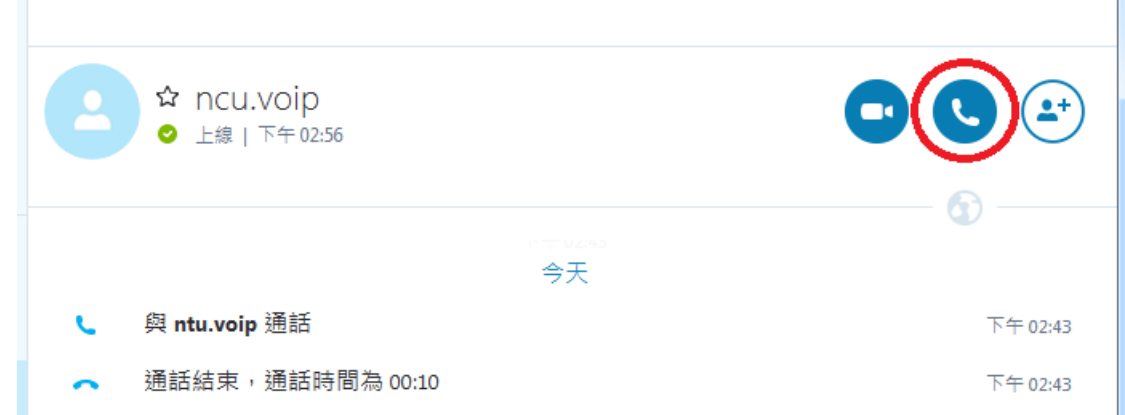

- 2. 待接通後,聽到「國立中央大學您好……」 請點選中間的「+」號圖示,接著會出現一個小視窗,選取最下面的「顯示 撥號盤」。
- 3. 直接用鍵盤上的數字鍵輸入5碼分機,即可接通校內分機。

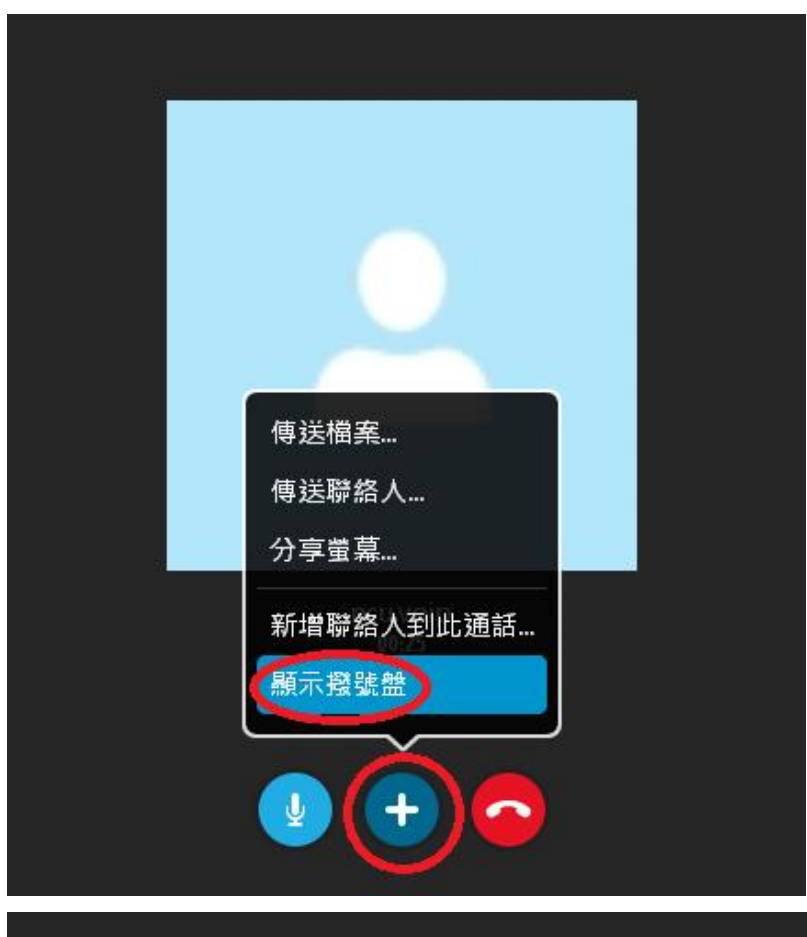

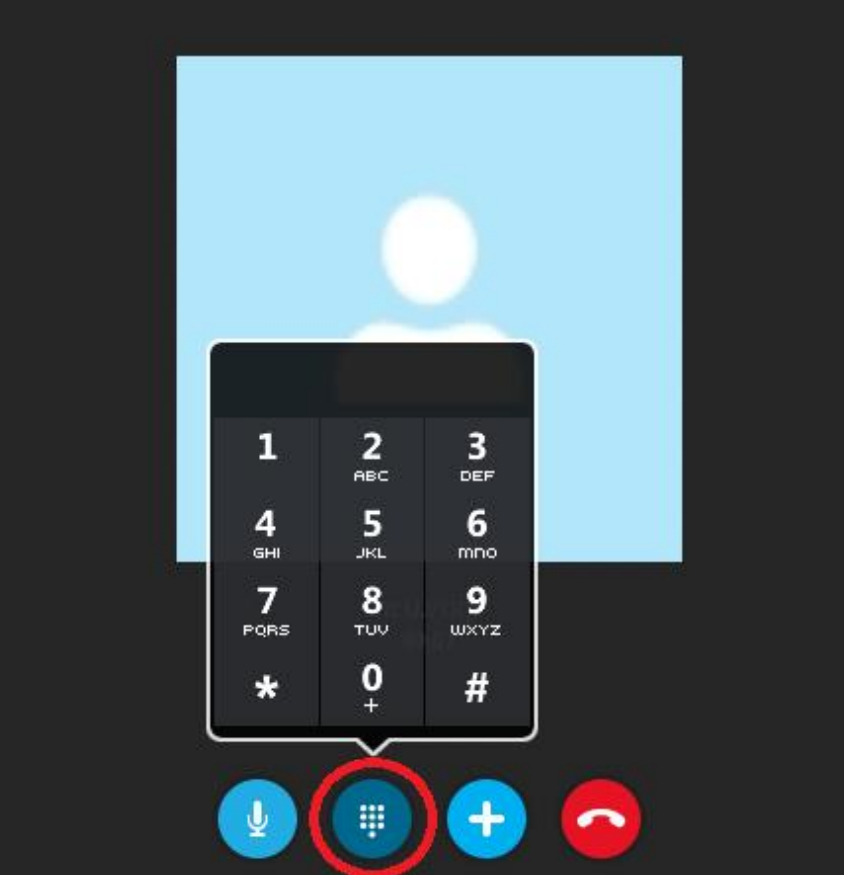

# **Skype-to-NCU** 使用說明**(**手機**)**

- Step 1 下載並安裝 skype 軟體
- 1. 透過 Android Play 商店 或 iOS App Store 搜尋「Skype」 進行下載。

Step 2 加入「中大總機連絡人」ncu.voip

1. 啟動 skype 後, 按一下上方的「搜尋 skype」。

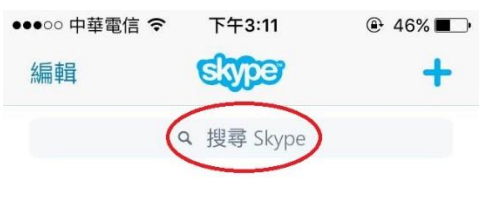

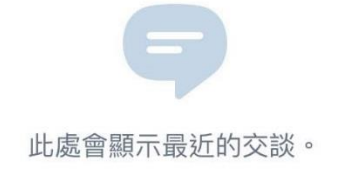

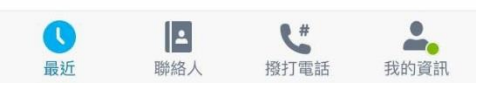

2. 輸入 ncu.voip 後,再按「點選以尋找新聯絡人」。

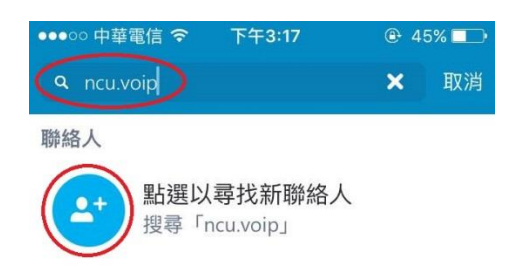

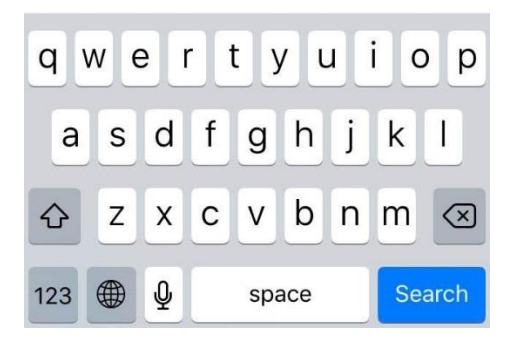

3. 選取聯絡人「ncu.voip」後,直接按「傳送聯絡人授權請求」即可。•••○○中華電信 令 下午3:17  $@44\%$ 

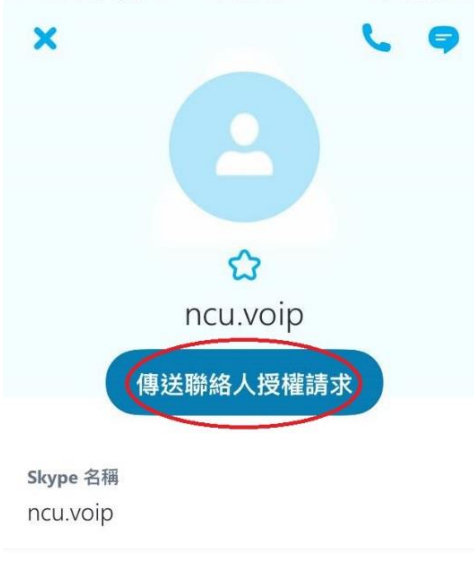

20 封鎖聯絡人

### Step 3 撥打 ncu.voip

1. 選取聯絡人「ncu.voip」,並點選右上角話筒「通話」鍵進行撥號(如圖) 。

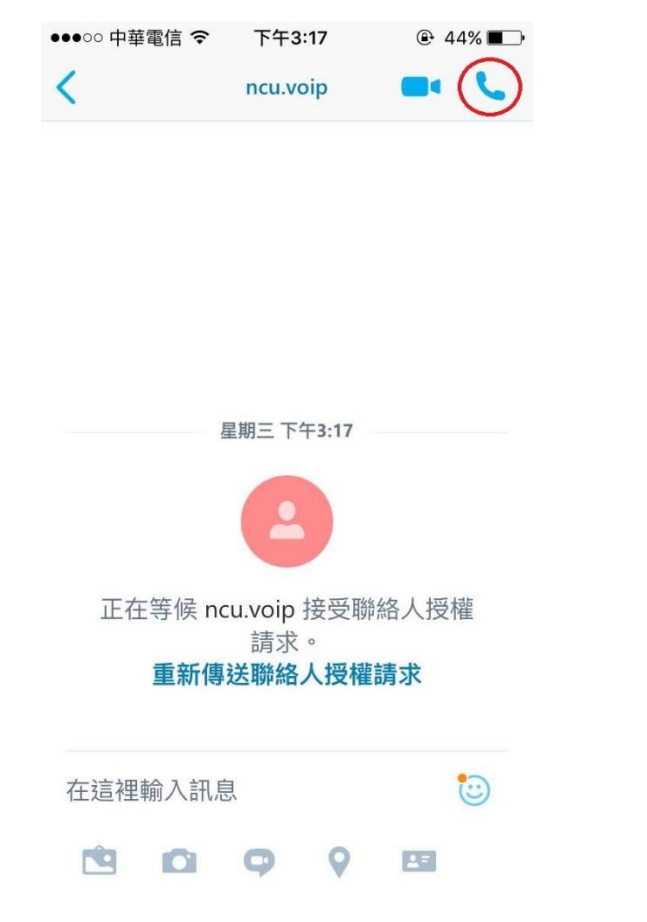

2. 待接通後,聽到「國立中央大學您好……」,選取上排中間的「撥號盤」。

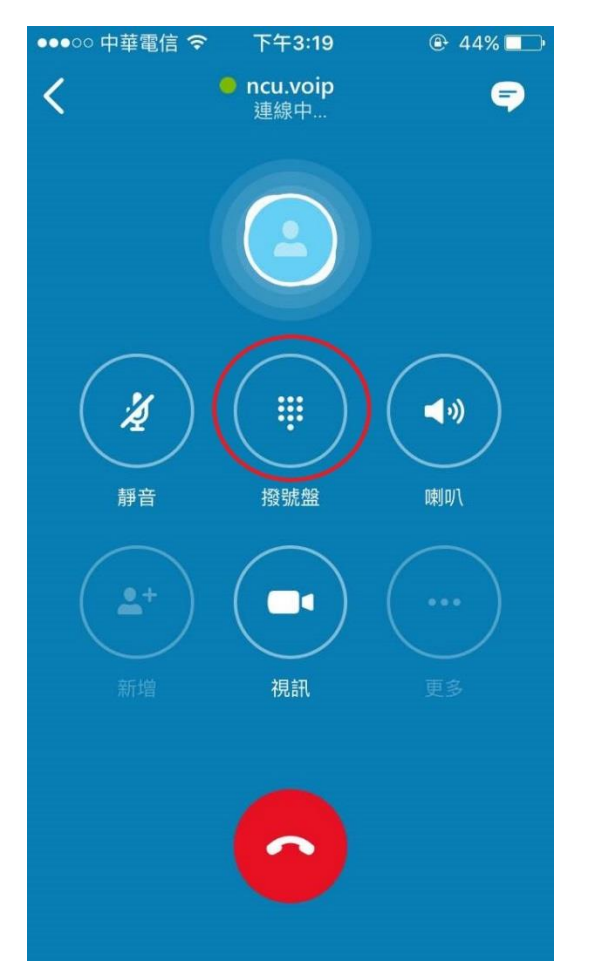

3. 直接用鍵盤上的數字鍵輸入5碼分機,即可接通校內分機。

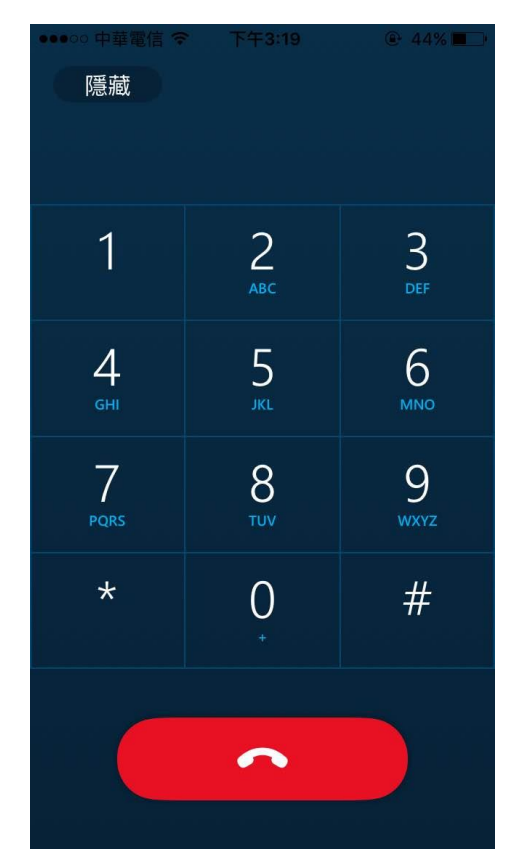